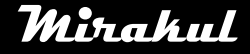

# **Mirakul** COMPUTHERM S200

## **Upute za instalaciju i upotrebu**

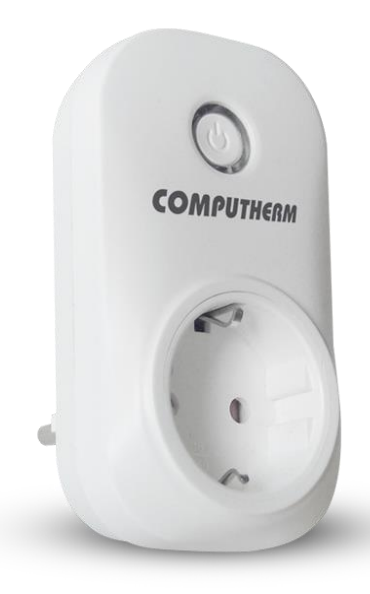

#### SADRŽAJ

- 1. Opći opis utičnice
- 2. Upozorenja i mjere opreza
- 3. Značenja LED signala utičnice
- 4. Puštanje aparata u pogon
	- 4.1. Skidanje i instalacija mobilne aplikacije
	- 4.2. Povezivanje utičnice s korisničkim računom i
	- uspostava komunikacije između utičnice i Wi-Fi mreže
- 5. Upotreba utičnice i aplikacije,opis funkcija i servis
- 6. Preporučena upotreba utičnice
	- 6.1. Daljinska kontrola centralnog grijanja 6.2. Programirane operacije i daljinska kontrola drugih
	- električnih uređaja (pumpe na vodu,hladnjaci…)
- 7. Praktični savjeti
- 8. Tehnički podatci

#### **1. OPĆI OPIS UTIČNICE**

Ispod najvećeg dopuštenog opterećenja COMPHUTERM S200 Wi-Fi utičnica može daljinski upravljati bilo kojim spojenim električnim uređajem (npr. grijači,plinski bojleri,vodene pumpe,hladnjaci…).Aparatom se upravlja jednostavno manualno na mjestu ili na smartphone-u preko Interneta. Nekoliko instaliranih termostata na različitim mjestima može biti registrirano preko istog korisničkog računa i s njima se može upravljati s istog smartphone-a. Za lakše upravljanje,uređaji koji pripadaju istom mjestu upotrebe mogu se podijeliti u

odvojene grupe (stan,kuća) . Uređaji koji su stavljeni u servis mogu biti upravljani s više od jednog smartphone-a pomoću "Share" funkcije.

Grijači sistemi kontrolirani preko postojećeg termostata i nadograđeni s COMPHUTERM S200 Wi-Fi utičnicom mogu biti upravljani putem smartphone-a preko Interneta.

Nudimo instalaciju dopunskog COMPUTHERM S100 Wi-Fi senzorskog centra za one koji žele upravljati svojim COMPUTHERM S200 utičnicom baziranu na temperaturi/vlazi izmjerene u drugoj sobi bežično. Npr. sa instalacijom COMPUTHERM S100 Wi-Fi senzorskog centra,bojler spojen na COMPUTHERM S200 utičnicu u prizemlju kuće može biti lako upravljan temperaturom izmjerenom u dnevnoj sobi ili smrzavanje može biti spriječeno bez postavljanja dodatnog kabela. Ovaj uređaj je od velike koristi naročito kad ne koristite stan,ili kuću po unaprijed određenom rasporedu,npr. napustite kuću na neko određeno vrijeme ili želite kontrolirati grijanje Vaše vikendice daljinski tokom sezone grijanja.

#### **Funkcije i servis uređaja i preporuke za korištenje su detaljno opisani u poglavljima 5 i 6.**

### **2.VAŽNA UPOZORENJA I MJERE OPREZA**

- Prije upotrebe uređaja pažljivo proučiti instrukcije za upotrebu i pratiti korak po korak uputstva.
- Utičnica je dizajnirana za korištenje doma ili na poslu (nije industrijska) i može biti korištena za kontrolu bilo kojeg električnog uređaja čiji napon ne prelazi 2.2 kW (napon: 230 V AC; 50- 60 Hz; 10 A) .
- Prije upotrebe utičnice provjerite postoji li Wi-Fi veza na mjestu gdje je namjeravate koristiti utičnicu.
- Uređaj je dizajniran za korištenje unutar objekta. Ne koristiti u vlažnim,prašnjavim ili kemijskim agresivnim područjima.
- Uređaj je utičnica koja može biti upravljana putem Wi-Fi mreže. Da bi zastavili ometanje, udaljite je od ostale električne opreme koja može izazvati mrežne smetnje.
- Proizvođač ne preuzima odgovornost za nijednu direktnu ili indirektnu štetu nastalu korištenjem uređaja.
- Uređaj neće raditi bez priključenja na struju,ali u automatskom modu pamti postavke i nastavlja s radom bez ikakve intervencije nakon što je priključenje na struju ostvareno (nestanak struje je eliminiran). U manualnom modu molimo provjerite i podesite ako je potrebno postavke utičnice prema Vašoj potrebi i odredite početnu poziciju uređaja kad dođe do nestanka napajanja,kad napajanje dođe (upaljen/ugašen,zadnje postavke;vidi točku

"g" u odlomku 5). Ako namjeravate koristiti utičnicu u mjestu gdje je nestanak napajanja česta pojava,zbog sigurnosti se preporuča češća kontrola utičnice.

- **Prije početka kontrole uređaja spojenog na utičnicu,provjerite dali uređaj normalno funkcionira kad je upravljan preko utičnice i može se njime pouzdano upravljati.**
- Program utičnice i mobilna aplikacija se konstantno nadograđuju. Za pravilan rad redovito provjeravati dali je izašla nova verzija programa ili aplikacije u stavci izbornika "…"/"Postavke" i uvijek koristite zadnju verziju. Iako se stalno nadograđuje moguće je da neke funkcije uređaja ne funkcioniraju kako je opisano. (Servis će poslati informacije o dostupnosti nove inačice programa).

#### **3.ZNAČENJA LED SIGNALA UTIČNICE**

Radno stanje utičnice indicirano je jednim zelenim i jednim plavim LED svjetlom kako je opisano ispod:

- Normalno radno stanje uređaja indicirano je jednim zelenim LED svjetlom.
- Pozicija ON utičnice indicirana je postojanim plavim LED svjetlom uz zeleno LED svjetlo.
- Uređaj indicira spajanje s Wi-Fi mrežom kako je opisano:
	- zeleno LED svjetlo brzo treperi ili

- zeleno LED svjetlo zatreperi 3 puta i onda ostane svijetliti kratko vrijeme,ovaj proces se ponavlja.

- Kad zeleno LED svjetlo zatreperi jednom,kratko vrijeme, svakih nekoliko sekundi, spajanje između utičnice i Wi-Fi mreže nije uspjelo.
- Kad zeleno LED svjetlo zatreperi kratko 2 puta svakih nekoliko sekundi,spajanje između utičnice i Wi-Fi mreže je uspjelo ali spajanje s centralnim serverom nije uspjelo.
- Kad zeleno LED svjetlo zatreperi i tako ostane 1 sekundu svakih nekoliko sekundi,spajanje je uspjelo ali spajanje s korisničkim računom nije uspjelo.

#### **4.PUŠTANJE APARATA U POGON**

#### **4.1. Skidanje i instalacija mobilne aplikacije**

Utičnicom možete upravljati preko uređaja koji koriste Android ili iOS sustave putem aplikacije nazvane COMPUTHERM S Series.

a) Skinite besplatnu COMPUTHERM S Series aplikaciju s App Store-a ili Google Play-a na Vaš uređaj ( smartphone ili tablet ) koji Namjeravate koristiti s utičnicom. Aplikacija je dostupna putem linka ispod ili putem QR koda:

#### <http://quantrax.hu/computherm-wi-fi-termosztatok/>

b) Nakon što se aplikacija instalirala,registrirajte korisnički račun putem Vaše e-mail adrese. Tokom registracije dajte Vašu e-mail adresu koju namjeravate koristiti i pritisnite "NEXT". Na stranici koja se pojavila pritisnite "SEND" i aplikacija će poslati vašu e-mail adresu centralnom serveru koji će odgovoriti s kodom od 4 broja u nekoliko minuta. Unesite ovaj četveroznamenkasti kod u polje "VERIFICATION CODE". Slijedeći ovo postavite lozinku od

najmanje 8 znakova. Kad ste spremni, kliknite 2 puta na "REGISTER" i uđite u vaš korisnički račun. Nakon ovoga, mobilna aplikacija je spremna za korištenje.

### **4.2. Povezivanje utičnice s korisničkim računom i uspostava komunikacije između utičnice i Wi-Fi mreže**

Uređaj bi trebao biti spojen s različitim korisničkim računom od onog koje koriste uređaji bazirani na **Android** ili **iOS-u** operacijskom sustavu.

**4.2.1 U slučaju da uređaj koristi Android operacijski sustav** možete povezati utičnicu s korisničkim računom i Wi-Fi mrežom slijedeći ove korake:

**a)** Omogućite Wi-Fi mrežu na svom uređaju koristeći Android operativni sustav

**b)** Spojite utičnicu na napajanje u izravnoj blizini Android uređaja i odaberite Wi-Fi ruter i potom pričekajte oko 10 sekundi. Odabran Wi-Fi ruter mora imati pristup Internetu.

**c)** Pritisnite i držite tipku za paljenje 5 sekundi. LED svjetlo na aparatu će zatreperiti 3 puta i potom ostati svijetliti kratko vrijeme,i taj proces će se ponoviti nekoliko puta. Pritisnite i držite ponovno tipku za paljenje 5 sekundi i tad će početi treperiti zeleno LED svjetlo i time nam signalizirati da je aparat u načinu podešavanja ( ako iskrsne ikakav drugi problem prilikom podešavanja, preporučujemo da resetirate ruter na tvorničke postavke i pokušate ponovno. Drugi način podešavanja : pritisnite samo jednom i držite tipku aparata duže vrijeme dok zeleno LED svjetlo ne zatreperi 3 puta te potom ostane svijetliti kratko vrijeme nakon čega se ovaj proces nastavlja. Ovo treperenje predstavlja alternativni način podešavanja.

**d)** Na Android uređaju otvorite "COMPUTHERM S Series" aplikaciju i pritisnite "+" na dnu ekrane i potom pritisnite "Next".

**e)** U aplikaciji imenujte Wi-Fi mrežu koju želite koristiti s utičnicom te postavite lozinku i potom pritisnite "**Next"** opet.

**f)** Slijedeći ove korake, **Android** uređaj će automatski pronaći utičnicu u okruženju i povezati je s korisničkim računom i uspostaviti konekciju između Wi-Fi mreže i utičnice.

**g)** Kao posljednji korak dajte ime utičnici da se razlikuje od drugih uređaja s lakoćom i potom pritisnite "Submit". Sad utičnica može biti vidljiva pod tim imenom. Sad može povezati uređaj s utičnicom i tako daljinski upravljati s njom ( pogledati Odjeljak 6 za detaljne upute).

**4.2.2. U slučaju da uređaj koristi iOS operativni sustav** možete povezati utičnicu s korisničkim računom slijedeći ove korake:

**a)** Povežite utičnicu s napajanjem u neposrednoj blizini **iOS** uređaja, odaberite Wi-Fi ruter i pričekajte 10 sekundi. (Wi-Fi ruter mora imati pristup Internetu).

**b)** Na Vašem **iOS** uređaju otvorite "COMPUTHERM S Series" aplikaciju, pritisnite "+" na dnu ekrana i potom "Next".

**c)** Nakon što se pritisnuli **"Home"** na Vašem **iOS** uređaju,aplikacija se zatvorila, uđite u meni pod **"Postavke/Wi-Fi mreže"**. Pritisnite i držite tipku na utičnici oko 5 sekundi. Zatreperiti će zeleno LED svjetlo 3 puta i potom ostati svijetliti kratko vrijeme. Ovaj proces se ponavlja. Pritisnite i držite tipku 5 sekundi, pojavit će se zeleno LED svijetlo i žustro će treperiti. Signalizira nam da je u načinu podešavanja. Sad, **"ITEAD-xxxxxx"** Wi-Fi mreža će se pojaviti u listi Wi-Fi mreža. (Ako iskrsne bilo kakav drugi problem prilikom podešavanja, preporučamo da resetirate ruter i vratite

ga na tvorničke postavke, te probate opet. Drugi način za pristup podešavajnu je: pritisnite i držite tipku na utičnice duže vrijeme dok zeleno LED svjetlo ne zatreperi 3 puta i potom ostane svijetliti kratko vrijeme,nakon čega se ovaj proces ponavlja. Treperenje predstavlja alternativno podešavanje.

d) Na listi Wi-Fi mreža ponuđenih na uređaju odaberite mrežu pod imenom "ITEADxxxxxx" i dajte joj lozinku: **12345678.** (Ako uređaj ne dopušta spajanje na "**ITEADxxxxxx"** Wi-Fi mrežu onda obrišite sve ostale Wi-Fi konekcije na tom mjestu, zato jer uređaj automatski traži spajanje na njih). Kad se **iOS** uređaj spoji na Wi-Fi mrežu možete izaći iz postavki.

**e)** Na Vašem uređaju otvorite open aplikaciju pod imenom **"COMPUTHERM S Series"** i pritisnite **"Next"** na dnu ekrana.

**f)** Na slijedećem ekranu dajte ime Wi-Fi mreži na koju će utičnica biti spojena i pritisnite "Next" opet. Slijedeći ovo, **iOS** uređaj če povezati utičnicu s korisničkim računom i uspostaviti komunikaciju između utičnice i Wi-Fi mreže, koja je odabrana.

**g)** Kao posljednji korak, dajte ime utičnici tako da se lako razlikuje od ostalih uređaja povezanih preko korisničkog računa i potvrdite postavke pritiskom na "**Added successfully"** i **"OK"** koji se pojavi naknadno. Sad utičnica može biti viđena pod imenom koji smo joj dali. Sad možete povezati uređaj da kontrolira utičnicu s udaljenosti ( Vidi poglavlje 6 za detaljne upute).

#### **5. Upotreba utičnice i aplikacije,opis funkcija i servis**

Nakon što ste uspostavili vezu između utičnice i Wi-Fi meže (mora imati pristup Internetu) i povezali je s korisničkim računom,sad možete upravljati s njom uz pomoć aplikacije.

Da bi omogućili daljinsku kontrolu, u aplikaciji se prijavite na Vaš korisnički račun s vašim podatcima i Vašom lozinkom. Putem stavki menija,koje mogu biti otvorene na vrhu ekrana aplikacije,možete podijeliti u grupe i odabrati one koje želite vidjeti zajedno na glavnom ekranu.

Postavke korisničkog računa i aplikacija mogu se mijenjati i aplikacija može biti ažurirana u postavkama aplikacije. Povratak u glavni izbornik vršimo preko ikone kockica. Android aplikacija ima funkcionalnog widgeta, preko kojeg možete doći do osnovnih funkcija uređaja spojenih preko korisničkog računa. Utičnica će nastaviti raditi s unaprijed postavljenim funkcijama čak i u odsutnosti Interneta. Nastaviti će sa radom čak i povratkom napajanje u slučaju da je došlo do gubitka napajanja, osim ako pristup Internetu nije moguć nakon nestanka/dolaska napajanja. Ako iz bilo kojih razloga u budućnosti namjeravati kontrolirati aparat preko neke druge Wi-Fi mreže ili drugog korisničkog računa prvo postojeća mora biti obrisana s računa koristeći "Delete". Potom utičnicu pustite u rad kako je opisano u odjeljku 4.

**Pažnja!** U postavkama uređaja, program utičnice također može biti ažuriran. Za ispravno funkcioniranje molimo redovito provjeravati dali je izašla nova inačica programa i uvijek koristite zadnju verziju.

#### **Utičnica ima slijedeće funkcije i servise:**

**a)** Manualno on/off: pritisnite tipku na utičnicu kratko vrijeme.

**b)** Manualno on/off putem aplikacije : pritisnite **OFF/ON.**

**c)** Vremensko paljenje kad je potrebno omogućavamo preko aplikacije pritiskom na tipku **"Timing/Timer"** te podesimo po želji.

**d)** Vremenska kontrola pomoću aplikacije je istekla nakon određenog vremena: pritisnite **"Countdown"** da bi odredili postavke funkcije.

**e)** Ponavljajuća vremenska kontrola on/off nakon određenog vremena je istekla: pritisnite "..." potom "Loop timer" da bi odredili postavke funkcije.

f) Do postavki možemo doći pritiskom na "..." potom "Setting". Ovdje možete unijeti ime uređaja, u slučaju prebacivanja aktivirajte vibraciju smartphone-a ili ažurirajte program. Dodatno možete odrediti poziciju uređaja (upaljen,ugašen, zadnje postavke) nakon što napajanje dođe u slučaju da je došlo do nestanka napajanja. Za pravilno funkcioniranja uređaja potrebno je često provjeravati ažuriranja programa.

**g)** Možete čak podijeliti uređaj s drugim korisničkim računima ( obitelj,poznanici) pritiskom na **"Share".** Dijeljenje zahtijeva da ostali registriraju korisničke račune te ostanu na mreži dok se proces dijeljenja ne završi.

**h)** Koordinirana kontrola nekoliko uređaja povezanih istim korisničkim računom s funkcijom **"Scene" .** Možete manualno kontrolirati nekoliko uređaja istovremeno ili prema već podešenim parametrima, upaliti odnosno ugasiti jedan ili više **COMPUTHERM** Wi-Fi uređaja koji nisu opremljeni toplinskim senzorom ( **COMPUTHERM S200** Wi-Fi utičnica) uz pomoć **COMPUTHERM S300** Wi-Fi termostata kao glavnog uređaja. Funkcija **"Scene"** dostupna je u glavnom izborniku aplikacije pritiskom na ikonu "..." potom "Scene". Nakon ulaska u ovu funkciju možete dodati novu kontrolu pritiskom na "+" na dnu ekrana.

#### **Kreiranje nove kontrole u 4 koraka:**

1. Treba zadati ime za prebacivanje kontrole (npr. Upaliti grijanje ili Ugasiti grijanje).

2. Nakon pritiska na "+" morate odabrati tip kontrole/naredbe : Manualno pokretanje ili kontrola s glavnog uređaja.

3.Kad je glavni uređaj odabran, program nudi uređaje koji su povezani na korisnički račun (npr. **COMPUTHERM S300** Wi-Fi termostat) od kojih jedan treba biti odabran kao glavni uređaj. Od ponuđenih parametara(npr. temperatura) odaberite jedan pomoću kojeg želite kontrolirati drugi uređaj (npr. **COMPUTHERM S200** utičnica). Naposljetku, morate zadati uvjet pripadajućem parametru (npr. "≤ 21 °C" or "≥ 22 °C), pritiskom na **"OK"** potvrđujemo postavke.

4. Nakon potvrde, parametri su postavljeni, pritiskom na "+" možete odabrati tip prebacivanja (**"ON" ili "OFF")** da se izvrše kad je postignuta vrijednost na odabranom uređaju.(npr. **COMPUTHERM S200** Utičnica). Kad je odabran manualni početak (**Tap to run)** nekoliko uređaja možemo upaliti odnosno ugasiti. Ovaj mod je posebno prikladan za aktiviranje određenih električnih uređaja pritiskom na jednu tipku (upaliti/ugasiti svijetla,otvoriti/zatvoriti motorizirane rolete…). Kad kontroliramo s glavnog uređaja utičnica će automatski izvršiti naredbe kad se uvjeti koji su zadani postignu. U ovom slučaju utičnica je savršeno odgovara kontroliranju centralnog grijanja (više detalja poglavlju 6.1). Funkcija **"Scene"** radi samo onda kad 2 ili više uređaja povezanih na funkciju imaju pristup Internetu.

Aktivna funkcija "Scene" premošćuje manualnu naredbu, stoga morate obrisati ili promijeniti **postavke funkcije "Scene" ako želite kontrolirati na mjestu ili daljinski.(npr. COMPUTHERM**  S200 utičnica kontrolirana preko funkcije "Scene" s COMPUTHERM S300 termostata.

#### **6.PREPORUČENA UPOTREBA UTIČNICE**

**6.1. Daljinska kontrola centralnog grijanja**

Daljinska kontrola centralnog grijanja lako je izvediva ako je nadograđena i kontrolirana preko **COMPUTHERM S200** Wi-Fi utičnice. Da bi ovo napravili sve što trebate učiniti je spojiti kabel bojlera preko utičnice u struju (Slika 1) . **Uzmite u obzir da u ovom slučaju neće biti tople vode ako je utičnica u "OFF" modu rada.** Stoga, ako želite kontrolirati Vaš bojler s **COMPUTHERM**  bežičnim (RF) termostatom, preporučamo da spojite dovod električne struje prijamnika termostata na **COMPUTHERM S200** (slika 2), sad grijanje bojlera će biti ugašeno u OFF modu Wi-Fi utičnice, dok domaća topla voda će biti dostupna. Potom,s daljinskim prekidačem (**ON/OFF)**  utičnice preko Interneta,sistem centralnog grijanja može biti upravljan i prebacivan s ekonomičnog moda na optimalni mod s lakoćom. Ako koristimo centralno grijanje u prostoru gdje nema rizika od smrzavanja onda je dovoljno isključiti utičnicu kad napuštate dom i upalite je daljinski prije dolaska doma. Kad je upaljena,centralno grijanje će zagrijati do temperature koja je određena na termostatu na uobičajen način. A ako centralno grijanje radi u prostoru osjetljivom na smrzavanje onda preporučamo da također instalirate **COMPUTHERM** Wi-Fi aparat opremljen temperaturnim senzorom (**COMPUTHERM S300** Wi-Fi termostat) u mjestu gdje boravite uz **COMPUTHERM S200** utičnicu i povežete ih s korisničkim računom,i odredite prevenciju protiv smrzavanja s funkcijom "Scene" kako je opisano u poglavlju 5.

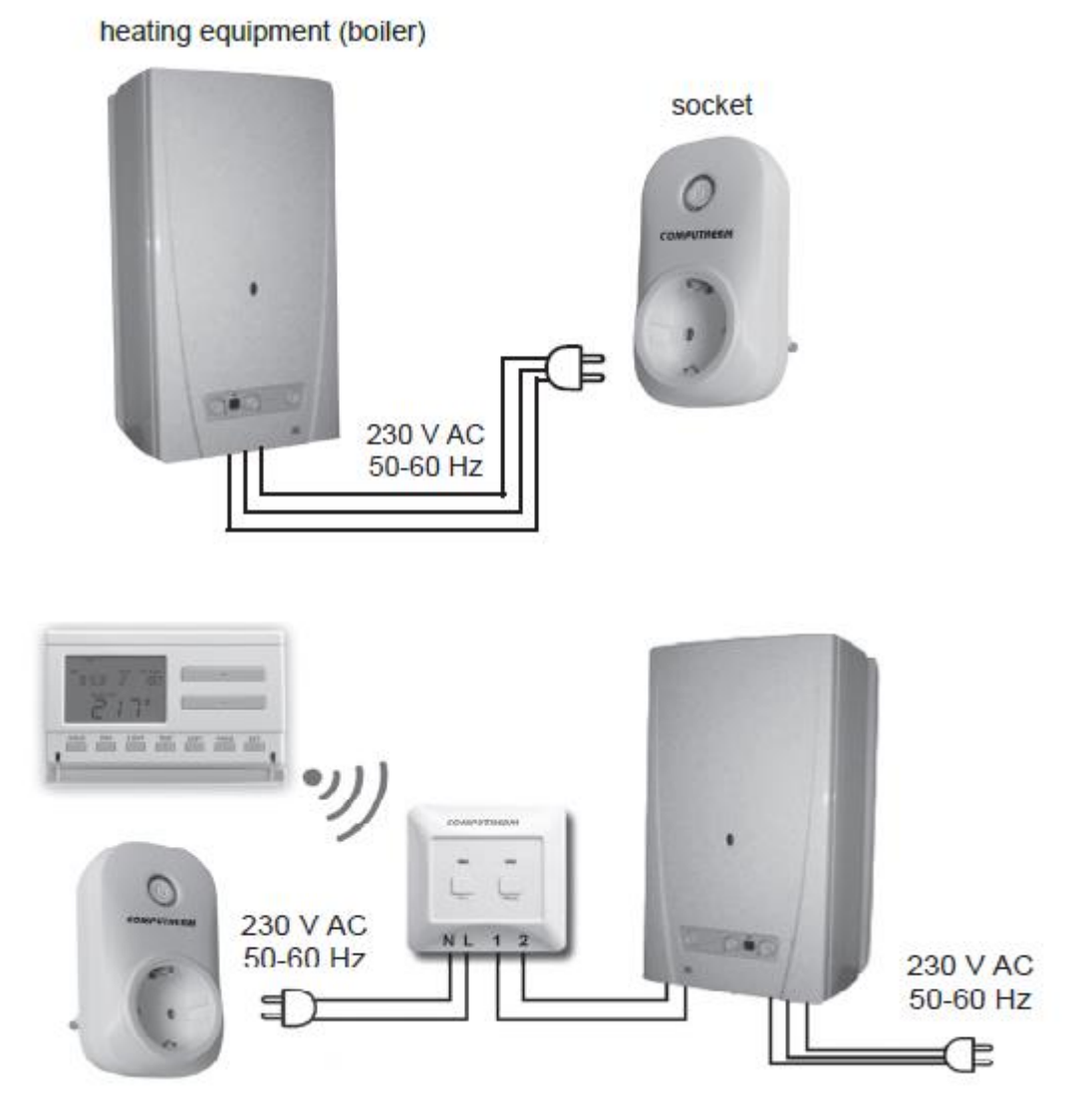

Slika 1

Slika 2

#### **6.2.Programirane operacije i daljinska kontrola drugih električnih uređaja (pumpe na vodu,hladnjaci…)**

Ispod dozvoljenog limita opterećenja **COMPUTHERM S200** Wi-Fi utičnica može daljinski kontrolirati bilo koji električni uređaj. Povežite Vaš električni uređaj da bude daljinski upravljan s mreže od 230V preko **COMPUTHERM S200** utičnice i upalite glavni prekidač električnog uređaja. Slijedeći ovo,sad možete daljinski upravljati Vašim električnim uređajem jednostavnim pritiskom na utičnici-on/off. Vremenski (**"Timer","Timing")** i ponavljajući vremenski (**"Loop timer")** on/off kontrole čine ovaj uređaj posebno povoljnim za vodene pumpe. Putem ovog uređaja možete upravljati vašim sustavom za navodnjavanje,i postaviti intervale i period rada, i dodatno možete podesiti postavke ručno (u slučaju velikih kiša kad navodnjavanje nije potrebno ili kad su suše pa je potrebno dodatno zalijevanje), i ako je potrebno provjeriti rad sustava s lakoćom.

#### **7.PRAKTIČNI SAVJETI**

#### **Problemi s spajanjem na Wi-Fi mrežu**

Ako ne možete upravljati s Vašim uređajem preko Interneta jer se preko aplikacije ne može doći do uređaja,onda povezanost između uređaja i servera je pukla. Ovo može biti iz mnogo razloga.

U većini slučaja uzrokovano je Wi-Fi ruterom. Praktično je resetirati ruter s vremena na vrijeme, njegovim isključivanjem iz struje oko 2 minute. U većini slučaja ovaj korak rješava problem. Ako se uređajima i dalje ne može upravljati,trebali bi pokušati ponovno povezati utičnicu s Wi-Fi mrežom kako je opisano u poglavlju 4.2. Kad ste završili sve korake i dalje ne možete kontrolirati uređaje potrebno bi bilo resetirati ruter na tvorničke postavke jer je moguće da neke postavke rutera onemogućavaju uređaju da se poveže s Internetom.

Još možete uključiti/isključiti uređaj manualno, iako nije dostupno preko Interneta,pritiskom na tipku lociranu na uređaju.

#### **Korištenje aplikacije**

Smartphone/Tablet aplikacija je pod stalnim razvojem i zato je preporučeno da se često ažurira na zadnju verziju kako bi se omogućilo još bolje korisničko iskustvo i neke nove funkcije. **8.TEHNIČKI PODATCI**

**Napajanje za utičnicu:** 90-230 V AC; 50/60 Hz **Izlazni napon utičnice:** 90-230 V AC (identičan ulaznom naponu) **Zaštita od utjecaja na okoliš:** IP51 **Izlazna opterećenja utičnice:** 10 A (2 A je induktivno) **Potrošnja u stanju pripravnosti:** 0.1 W **Radna frekvencija:** Wi-Fi (b/g/n) 2.4 GHz **Temperatura skladištenja:** -40 °C … +80 °C **Radna temperatura:** -20 °C – +70 °C **Dopuštena relativna vlažnost:** max. 80 % bez kondenzacije **Dimenzije uređaja:** 110x62x52 **Masa uređaja:** 220 g

**COMPUTHERM S200** Wi-Fi utičnica ispunjava sljedeće standarde RED 2014/53/EU i RoHS 2011/65/EU.

H-6726 Szeged,Fülemüle u. 34.22240 Tisno Tel: +36 62 424 133 Petrića glava 13/A Fax: +36 62 424 672 OIB:86460583846 E-mail: [iroda@quantrax.hu](mailto:iroda@quantrax.hu) Tel/fax. 022/438-620 Web: www.quatrax.hu [www.computherm-hungary.hu](http://www.computherm-hungary.hu/) 

**Proizvođač: Distributer za Hrvatsku:** 

**QUANTRAX Kft. Mirakul Inovativna Grijanja d.o.o.**

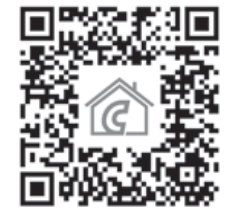

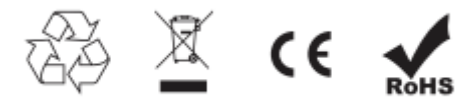

**[prodaja@mirakul-inovativna-grijanja.hr](mailto:prodaja@mirakul-inovativna-grijanja.hr) tel/fax: 00 385 22 438 620 www.podnogrijanje.com www.mirakul-inovativna-grijanja.hr**